# **Så använder du Zoom**  - 5 enkla steg för dig som boende eller personal

**3**

#### **STARTA APPEN 1**

Klicka igång appen Zoom som ligger på "skrivbordet" på surfplattan.

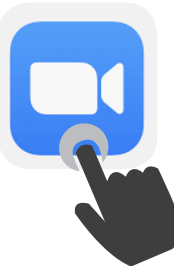

## **2**

### **STARTA ETT MÖTE**

1. Klicka på orange knapp **"New meeting"**

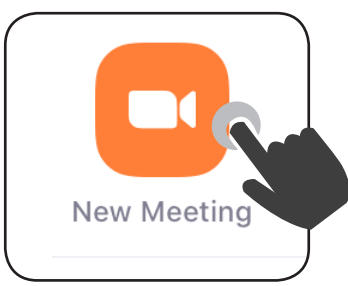

2. Klicka på blå knapp **"Start a Meeting"**

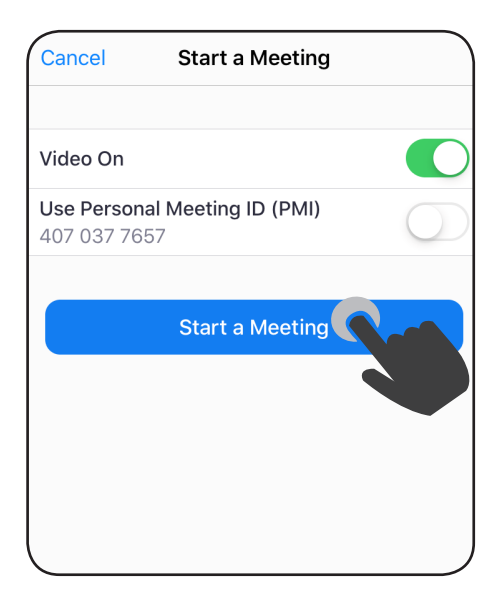

### **FORTSÄTTNING - STARTA ETT MÖTE**

3. Klicka på **"OK"** om du får frågor via "pop up"-rutor, se exempel här nedanför:

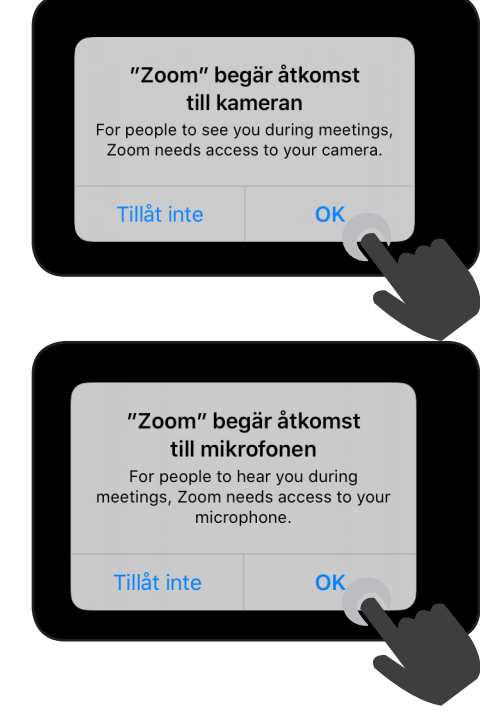

### **KAMERAN GÅR IGÅNG**

Nu ser du ditt eget ansikte på skärmen - kameran filmar dig.

Om du fått en "pop up"-ruta som den här nedanför, klicka på **"Call using Internet Audio"**.

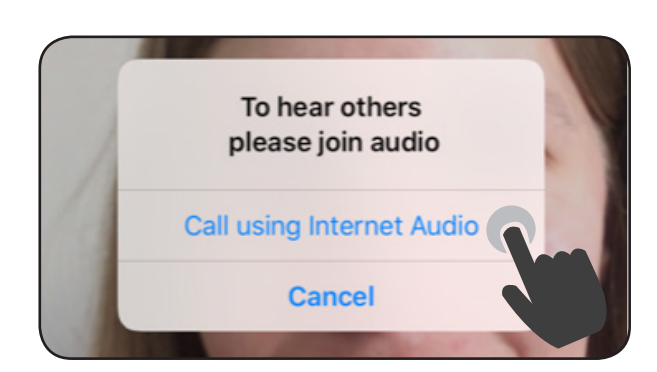

### **BJUD IN TILL SAMTALET - KODER 4 AVSLUTA SAMTALET OCH ZOOM**

#### *Samtalskod*

Varje samtal har en unik möteskod. Den finns på din skärm längst upp i mitten, se den blå ringmarkeringen här nedanför på bilden. Din kod är en annan kod än den på bilden. Din anhöriga behöver inte slå in bindestrecken, det räcker med siffrorna.

#### *Lösenord*

Under samtalskoden ser du att det står **"password"** och en till sifferkod. Se den röda ringmarkeringen. Din kod är en annan kod än den på bilden.

1. Den du ska prata med måste få båda koderna av dig.

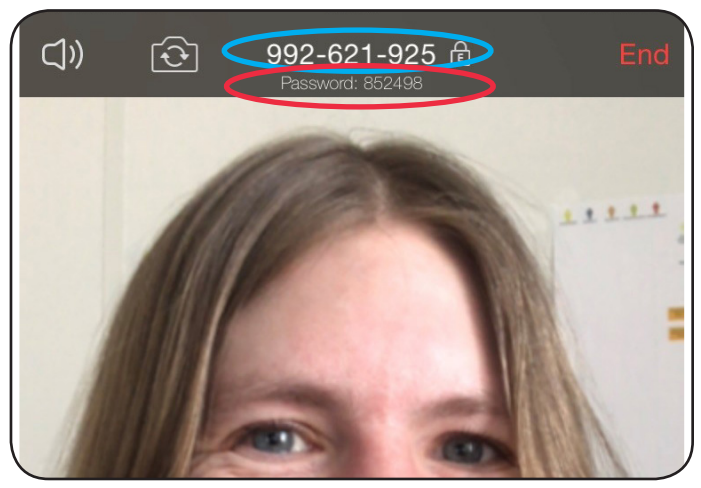

2. När den du ska prata med ska ansluta till mötet kommer Zoom be dig godkänna förfrågan. Se bild nedan. Kicka på "Admit".

*Behövs en enkel "steg-för-steg"-guide till den du ska prata med? Se nästa häfte!*

HUAWEI MediaPad M5 has entered the waiting room for this meeting

**Admit** 

See Waiting Room

### **5**

*Max 40 minuter samtal* 

- Du kan prata i 40 minuter, sedan bryter Zoom samtalet automatiskt. Så bäst är att själv avsluta det i tid.

*Gör stå här för att avsluta samtalet:* 1. klicka på det röda ordet **"End Meeting"** uppe i hörnet.

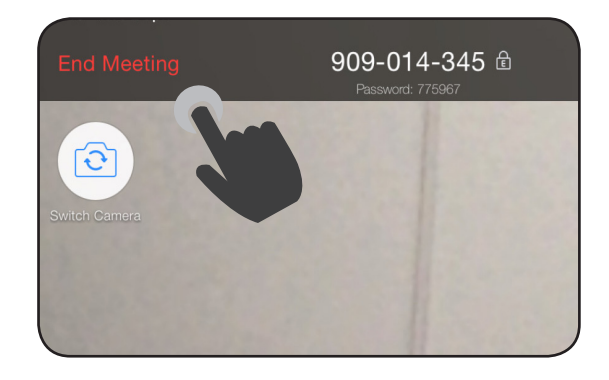

### 2. klicka på röda texten **"End Meeting"**.

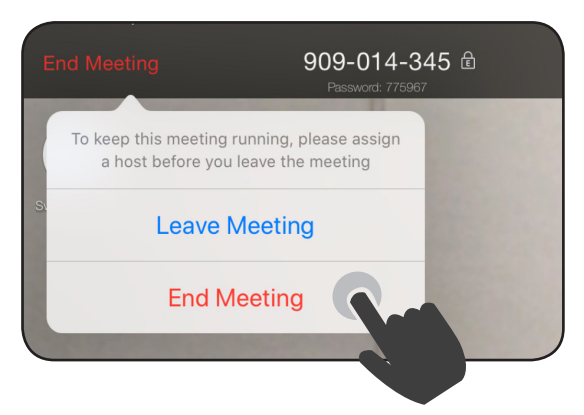

3. klicka på surfplattans "hemknapp" för att gå ut ur Zoom-appen.

**KLART!** 

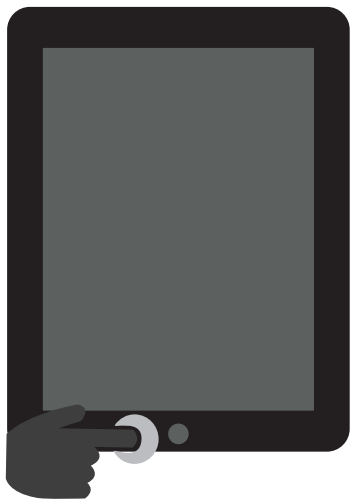